## VAM Change Pose with UI-Button

For this Tutorial i have saved 3 Poses.

If you don't know how to do that, check out my tutorial (Load and save Pose Presets)

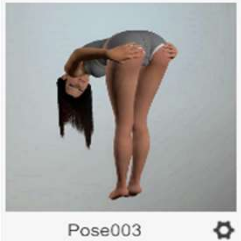

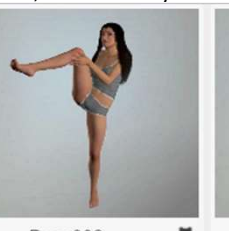

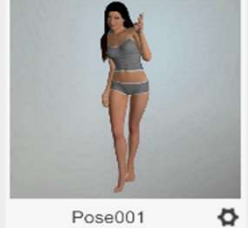

Pose002 ø Pose001

We now create 3 UIButtons. Click on the Open Add Atom Menu (1)

Select Triggers (2)

Choose UIButton (3)

Make sure Select Atom On Add (4) is activated.

This will cause the button to be automatically selected when added.

Then click on Add Atom (5)

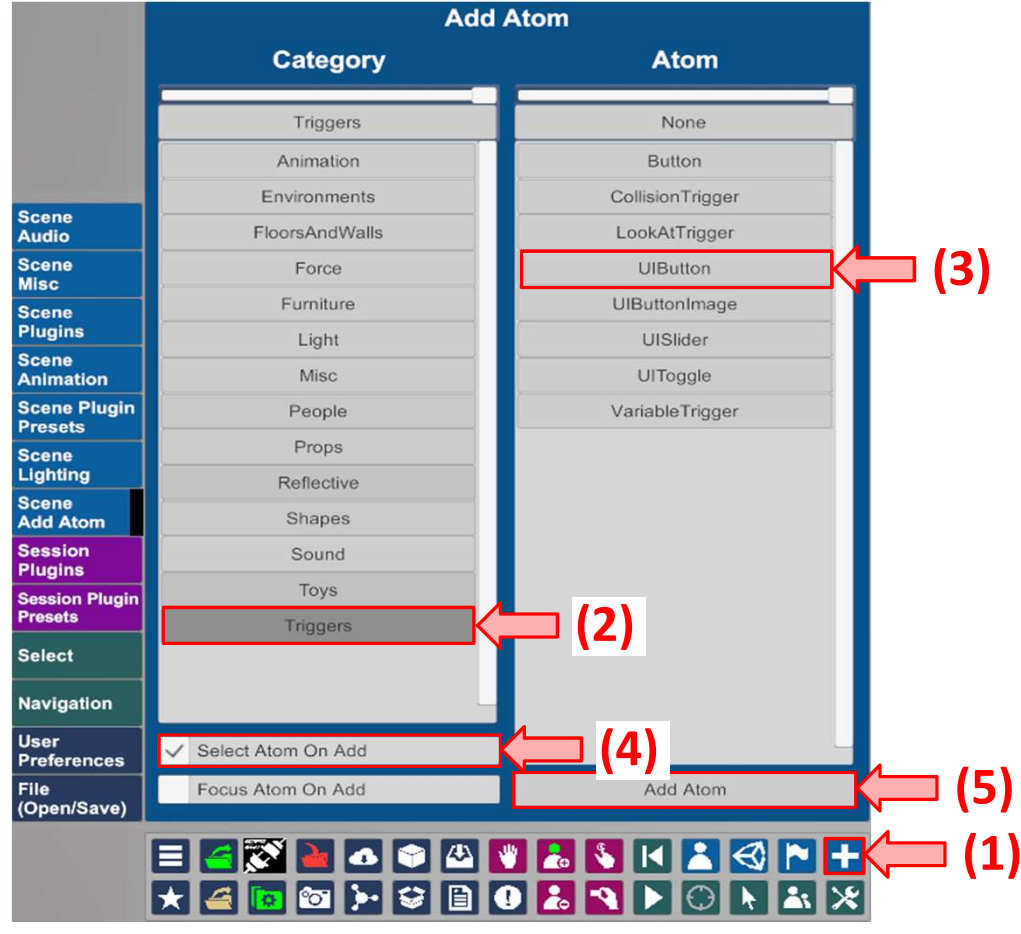

## Go then to the Button Tab (1)

Type in a Text here (2) that will appear then on the Button in the Scene. Type in a Text up here (3) that will appear then in the Select Menu.

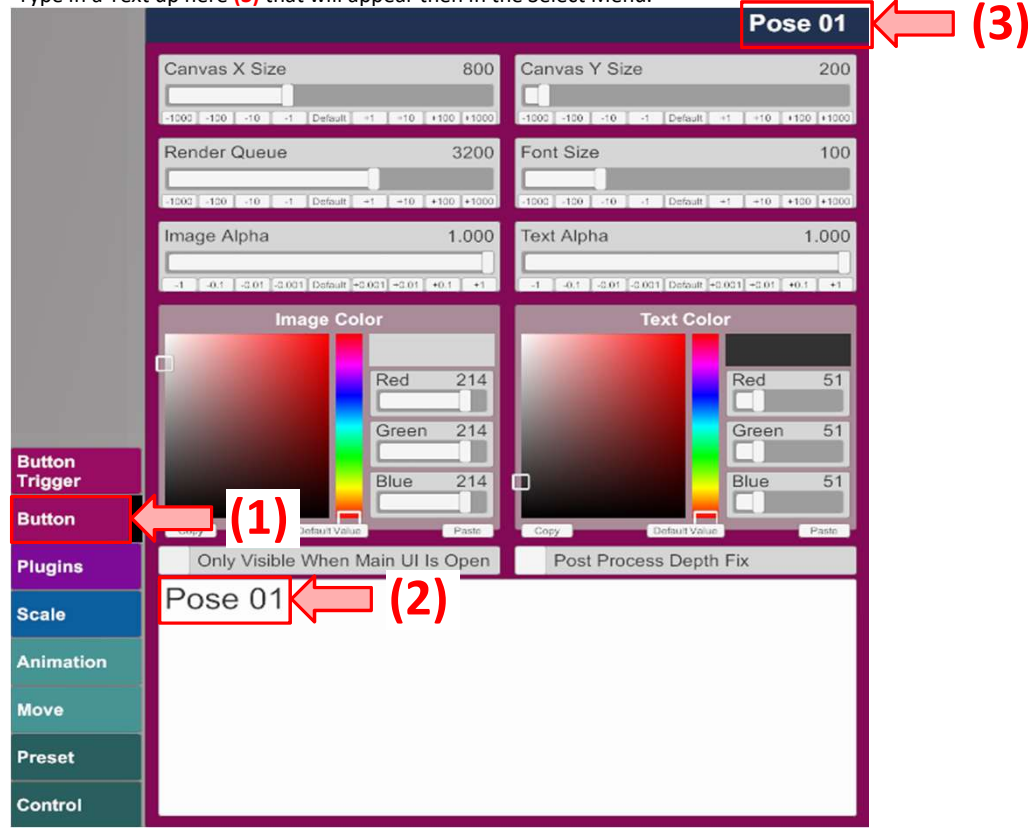

Now create 2 more Buttons, Pose 02 and Pose 03 and move it in position

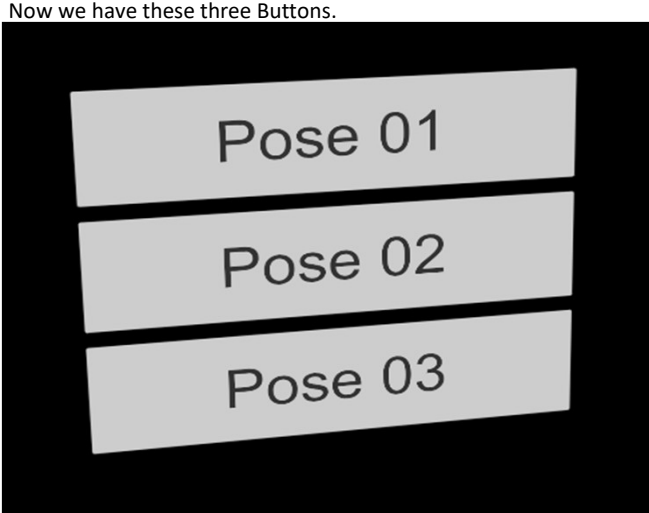

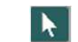

Or click on it in the scene, for that i recomment to click the Shortcut ( t ) on your Keyboard first. A green square appears then at the bottom in the middle of each button. These are the Points to select the Buttons in the Scene.

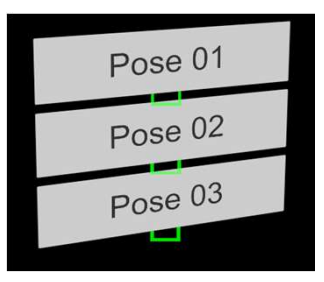

Go then to the Button Trigger Tab (1) Click on Add Click Action (2) An Action appears now below in the Field. Click now on Settings... (3)

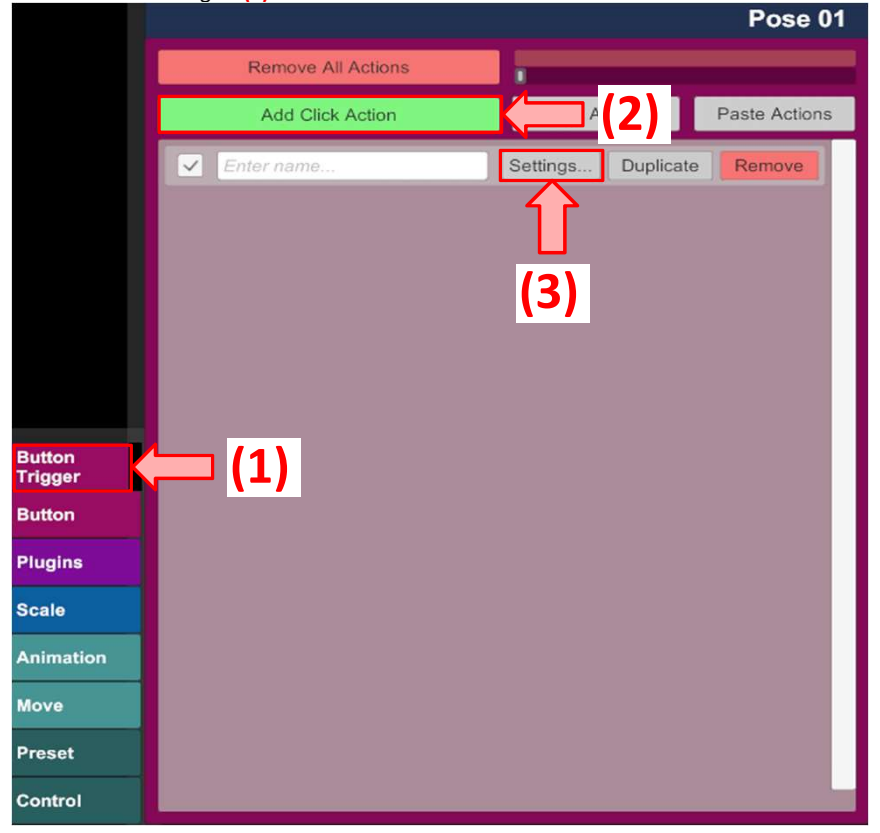

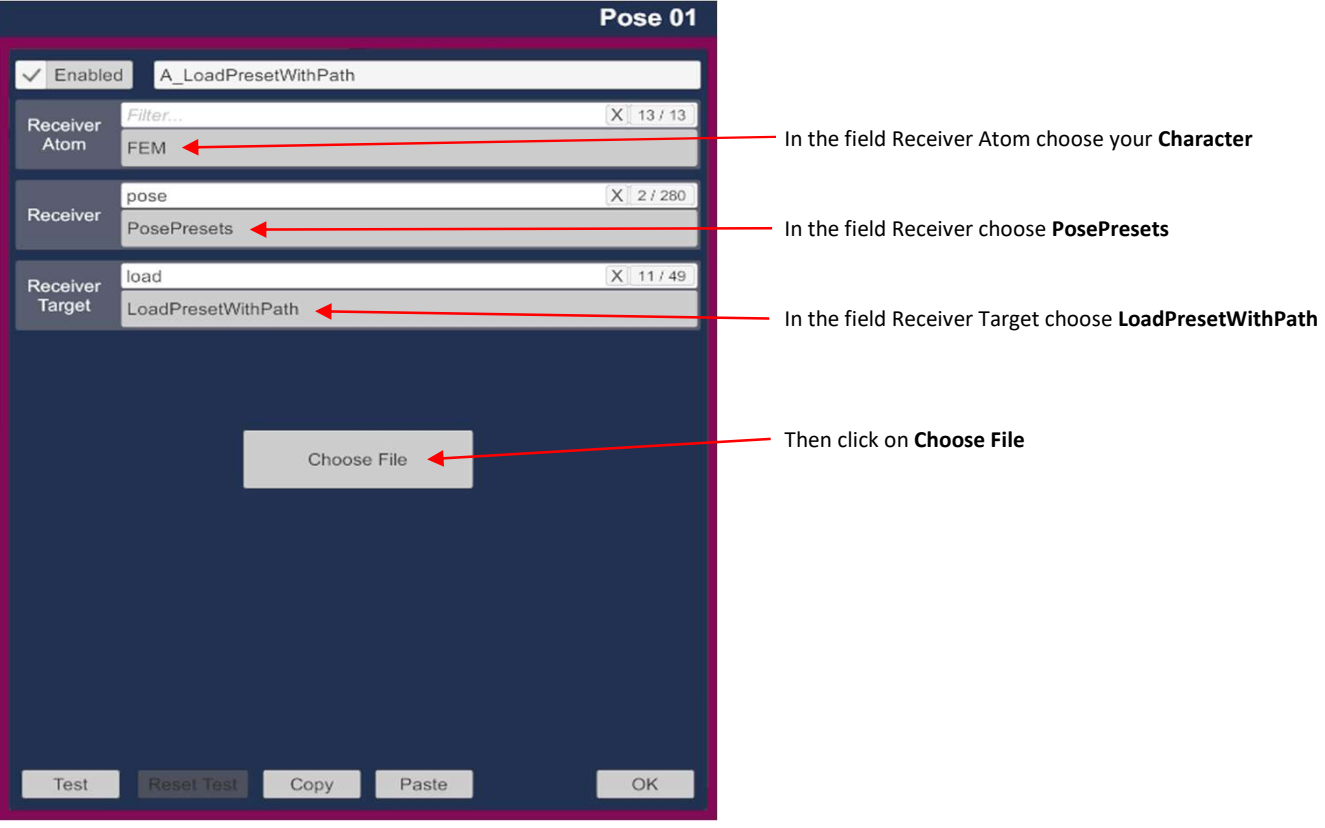

If your Poses dont show up on the right side, make sure you are in the Custom/Atom/Person/Pose Tab (1) Click then on the First Pose in this Case Pose001 for the first Button (Pose 01) (2)

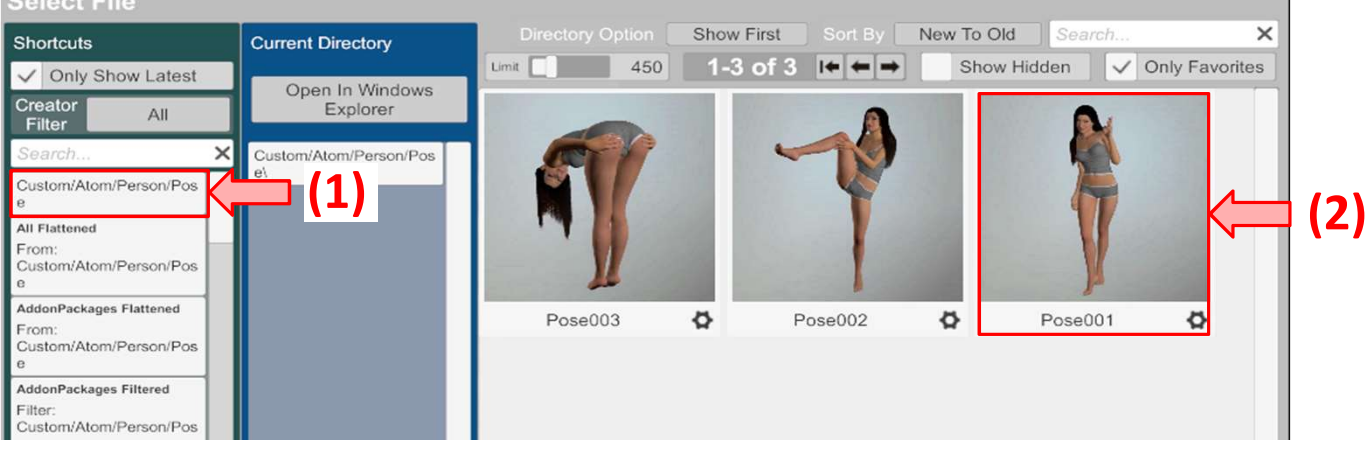

After that click on the OK Button in the lower right corner to close the Window.

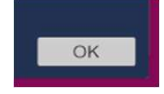

Do now the same process for the Button Pose 02 and the Button Pose 03 In the second Button, choose the second pose, in this case Pose002 In the third Button, pick the third pose, in this case Pose003

After that, you can click on the Buttons, and each Button will load another Pose.